## Generowanie modeli bryłowych uzębień stożkowych za pomocą symulacji oprogramowanych w systemie 3D CAD

## **PIOTR SKAWIŃSKI PRZEMYSŁAW SIEMIŃSKI RADOSŁAW POMIANOWSKI \***

**W Politechnikach Warszawskiej i Rzeszowskiej podjęto pracę nad stworzeniem własnego, komputerowego systemu obliczeń konstrukcyjno-technologicznych KON-TEPS. System zawierać będzie dwie metody otrzymywania modeli 3D uzębienia kołowo-łukowego: analityczną, opartą na analizie i syntezie zazębienia, wykorzystującą kinematyczną teorię zazębień oraz metodę symulacji obróbki uzębienia w środowisku inżynierskich systemów CAD, np. SolidWorks. W artykule opisano proces rejestrowania makr w programie SolidWorks.**

Systemy 3D CAD są dzisiaj podstawowym narzędziem projektanta, zwłaszcza przy konstruowaniu ustrojów mechanicznych. W procesie projektowania dąży się do dokładnego kształtowania złożonych powierzchni, aby później wykorzystać je do: pomiarów modeli rzeczywistych na maszynach pomiarowych, generowania trajektorii ruchu narzędzia w systemach CAM, analiz wytrzymałościowych, kinematycznych czy też – jak w przypadku stożkowych kół zębatych – do analizy śladu współpracy. Ślad współpracy jest jednym z ważniejszych mierników jakości wykonania pary stożkowej,

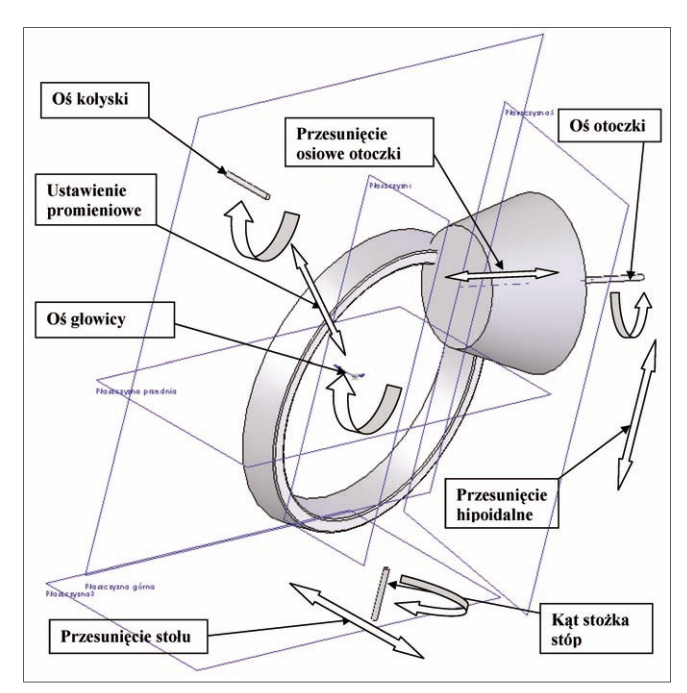

Rys. 1. Technologiczny układ kształtujący (wirtualna maszyna technologiczna)

decydującym o trwałości i cichobieżności pracy przekładni. Jego wielkość, kształt i położenie to cechy, które w procesie technologicznym stanowią istotę działań technologa wykorzystującego poprawki I, II i III rzędu. By obniżyć koszty, a także zmniejszyć czas technicznego przygotowania produkcji w procesie projektowania elementów przekładni, wykorzystuje się specjalne oprogramowanie oferowane przez czołowe światowe firmy (Gleason, Oerlikon/Klingelnberg) zajmujące się technologią kół stożkowych o krzywoliniowych zębach, bądź takie programy, jak: HyGEARS, KISSsoft, MITCalc czy Gear Design Program. Wysokie koszty zakupu oprogramowania oraz możliwość wykorzystania krajowego potencjału badawczego skupionego w Politechnikach Warszawskiej i Rzeszowskiej stały się inspiracją stworzenia własnego komputerowego systemu obliczeń konstrukcyjno-technologicznych KONTEPS. System zawierać będzie dwie metody otrzymywania modeli 3D uzębienia kołowo-łukowego:

 analityczną, opartą na syntezie i analizie zazębienia, wykorzystującą kinematyczną teorię zazębień,

 symulacji obróbki uzębienia w środowisku inżynierskich systemów CAD, np. SolidWorks. Symulacja obróbki w środowisku programu SolidWorks sterowana jest specjalną aplikacją w programie Visual Basic. Jest ona odzwierciedleniem rzeczywistej obróbki, realizowanej w tym przypadku na wirtualnej maszynie technologicznej (rys. 1). Symulacja obróbki koła i zębnika może być prowadzona dowolną metodą technologiczną dostępną w systemie Gleasona. Proces powstawania aplikacji składał się z dwóch etapów: pierwszy to rejestracja (nagrywanie) kolejnych kroków symulacji za pomocą funkcji rejestracji makr, drugi – edycja nagranych fragmentów symulacji w środowisku języka VBA. Etap ten polegał na rozbudowie kodu funkcyjnego. Kod ten zawiera odpowiednie wzory i funkcje przetwarzające dane wejściowe na dane sterujące symulacją obróbki. Dane wejściowe do aplikacji są wynikami obliczeń konstrukcyjno-technologicznych systemu KONTEPS w obszarze geometrii uzębienia i otoczki, doboru głowicy frezowej i określenia parametrów noży, weryfikacji wytrzymałości i obliczenia technologii bazowej w konkretnej metodzie technologicznej, np. SGM *(Spiral Generated Modified Roll).*

Działanie makra symulującego obróbkę kół zębatych można podzielić na trzy etapy. Pierwszy to wyliczenia dotyczące charakterystycznych punktów geometrii modelowanej otoczki i głowicy frezowej. Drugi – zasadnicza symulacja obróbki, czyli odwzorowywanie procesu nacinania koła zębatego. Trzeci etap to powielanie pojedynczego wrębu międzyzębnego w celu uzyskania pełnego modelu koła zębatego. Powielanie to jest konieczne, gdyż podczas symulacji obróbki nacinana jest tylko jedna powierzchnia wklęsła i jedna wypukła dwóch sąsiadujących

<sup>\*</sup> Dr inż. Piotr Skawiński, dr inż. Przemysław Siemiński, Radosław Pomianowski – Wydział Samochodów i Maszyn Roboczych Politechniki Warszawskiej

zębów, przez co powstaje tylko jedno wybranie przestrzeni międzyzębnej. Powielanie wybrania przestrzeni międzyzębnej w szyku kołowym jest znacznie mniej czasochłonne niż symulowanie nacinania całego wieńca zębatego.

Modele wygenerowane przy użyciu makr można wykorzystać do różnych celów. Przede wszystkim służą do sprawdzenia poprawności geometrii bez konieczności nacinania rzeczywistego modelu. Mogą być one wykorzys-

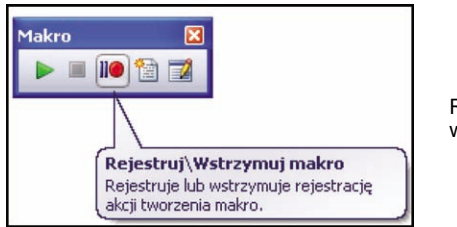

Rys. 2. Okno "Makro" w menu Narzędzia

| Microsoft Visual Basic - Macro1 - [Macro11 (Code)]                                                                        |                                                                                                    |                                                                               |
|----------------------------------------------------------------------------------------------------|----------------------------------------------------------------------------------------------------|-------------------------------------------------------------------------------|
| File Edit View Insert Format Debug Run Tools Add-Ins Window Help                                                          |                                                                                                    | $ B$ $x$                                                                      |
| - * 4   10 0   →    ■ M + 3   25   25   27   27   10 28, Col 49  <br>80 You - 1981                                        |                                                                                                    |                                                                               |
| Project - Macro1<br>×                                                                                                    | (General)<br>$\vee$                                                                                                    | main                                                                          |
| 同国自                                                                                                    |                                                                                                    |                                                                               |
| ⊟ & Macro1<br>Macro11<br><b>Still ThisLibrary</b>                                                                         | Dim swApp As Object<br>Dim Part As Object<br>Dim SelMor As Object<br>Dim boolstatus As Boolean<br>Dim longstatus As Long, longwarnings As Long<br>Dim Feature As Object<br>$Sub$ $main()$                                                                                                    | ' C:\DOCUME~1\user\USTAWI~1\Temp\swx3560\Macro1.swb - macro recorded on 10/03 |
| <b>Properties - Macro11</b><br>×<br>$\overline{\mathbf{v}}$<br>Macro11 Module<br>Alphabetic Categorized<br>(Name) Macro11 | Set swApp = Application. SldWorks<br>$Set$ Part = $subp$ . ActiveDoc<br>Set SelMar = Part. SelectionManager<br>hoolstatus = Part.Extension.SelectBvID2("Przednia", "PLANE", 0, 0, 0, False,<br>Part.ClearSelection2 True<br>Dim vSkLines As Variant<br>vSkLines = Part.SketchManager.CreateCornerRectangle(-0.04724370669746, 0.0249)<br>Part.ShowNamedView2 "*Aksonometryczny trójwymiarowy", 8<br>Part.ClearSelection2 True<br>boolstatus = Part.Extension.SelectByID2("Line2", "SKETCHSEGMENT", 0, 0, 0, Fa<br>boolstatus = Part.Extension.SelectByID2("Line1", "SKETCHSEGMENT", 0, 0, 0, Tr<br>boolstatus = Part.Extension.SelectByID2("Line4", "SKETCHSEGMENT", 0, 0, 0, Tr<br>boolstatus = Part.Extension.SelectByID2 ("Line3", "SKETCHSEGMENT", 0, 0, 0, Tr<br>Part.FeatureManager.FeatureExtrusion2 True, False, False, O, O, O.O1, O.O1, F |                                                                               |

Rys. 3. Fragment kodu funkcyjnego makra w języku VBA

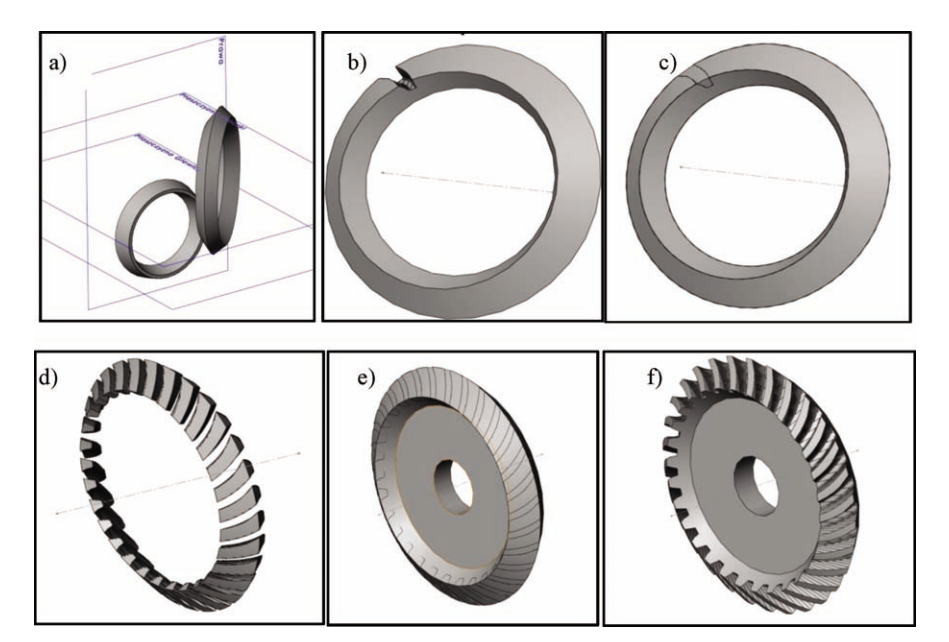

Rys. 4. Kolejne, ważniejsze etapy rejestrowania makra w procesie generowania modelu bryłowego uzębienia koła: *a)* wzajemne ustawienie głowicy i otoczki koła (technologiczny układ wykonawczy), *b)* obróbka luki międzyzębnej, *c)* nałożenie pełnej otoczki, d)szyk kołowy z bryły luki międzyzębnej, *e)* nałożenie pełnej otoczki, *f)* model bryłowy uzębienia koła (operacja boolowska)

tane do analiz wytrzymałościowych, w tym zjawiska kontaktowego, a przede wszystkim do analizy śladu współpracy. Proces generowania może być powtarzany wielokrotnie dla skorygowanych technologicznych ustawień bazowych w celu otrzymania właściwego śladu współpracy.

Proces rejestrowania (nagrywania) makr można prowadzić w środowiskach systemów inżynierskich 3D CAD. Proces ten opisano w programie SolidWorks. Pracę z makrem rozpoczyna się od otwarcia okna "Makro" w menu Narzędzia i kliknięcia na przycisk "Rejestruj/Wstrzymaj makro" (rys. 2). Od tego momentu wszystkie wykonywane w programie czynności są rejestrowane w postaci makra i powtarzane od chwili jego uruchomienia. Rejestracja polega na zapisywaniu wykonywanych poleceń w postaci kodu funkcyjnego w języku programowania VBA (rys. 3). Generowanie modeli bryłowych koła i zębnika odbywa się na kilku etapach: budowy otoczki, głowicy frezowej, wzajemnego ustawienia w wirtualnej prze-

> strzeni maszyny głowicy i otoczki zgodnie z technologią bazową i wykonania symulacji obróbki wiążącej się z realizacją operacji boole'owskich w kolejnych krokach ruchu tocznego. Dane geometrii otoczek, uzębienia, głowicy i ustawień technologii bazowej przygotowywane są w systemie obliczeń konstrukcyjnotechnologicznych KONTEPS opracowywanym w Zespole Technologii Przekładni Stożkowych w Instytucie Podstaw Budowy Maszyn Politechniki Warszawskiej.

> Generowanie modeli bryłowych uzębienia przekładni jest procesem składającym się z wielu etapów zarejestrowanych w wielu makrach. Logiczne jest więc połączenie wszystkich makr w jeden program, co tworzy tym samym szkielet aplikacji. Proces rozpoczyna się od zbudowania bryły głowicy i otoczki oraz ich wzajemnego ustawienia zgodnie z danymi technologii bazowej (rys. 4*a*). Sam etap symulacji obróbki składa się z czterech operacji: dwa szyki kołowe, jedno usunięcie i jedno odejmowanie boole'owskie powtarzane w pętli "Do". Po wykonaniu luki międzyzębnej (rys. 4*b*) następuje nałożenie pełnej otoczki (rys. 4*c*), w wyniku czego otrzymuje się bryłę będącą wypełnieniem przestrzeni międzyzębnej. Po wykonaniu szyku kołowego (rys. 4*d*) i ponownym nałożeniu pełnej otoczki (rys. 4*e*) wykonuje się operację boole'owską i otrzymuje gotowy model bryłowy koła. Obróbka uzębienia kół odbywa się w większości metod głowicami dwustronnymi, a zębników – zgrubnie głowicami dwustronnymi i wykończeniowo – głowicami jednostronnymi przy różnych ustawieniach maszyny do strony wklęsłej i wypukłej. W analogiczny sposób przebiega generowanie modelu bryłowego uzębienia zębnika.

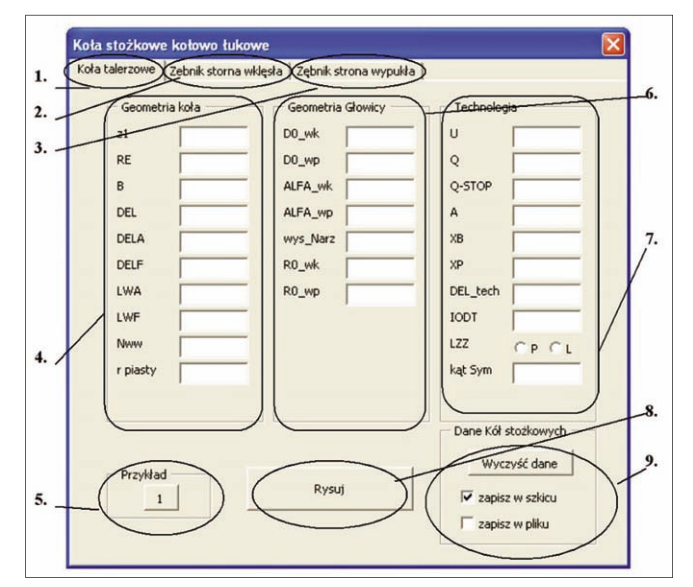

Rys. 5. Okno dialogowe danych: 1. zakładka koło talerzowe, 2. zakładka zębnik strona wklęsła, 3. zakładka zębnik strona wypukła, 4. dane otoczki koła/zębnika, 5. przycisk podstawienia danych w pole tekstowe, 6. dane głowicy, 7. dane technologii bazowej. 8. symulacja obróbki, 9. zapis danych do pliku lub w szkicowniku

Prowadzenie obróbki zgrubnej zębników w wirtualnych symulacjach nie jest konieczne; stąd też obróbkę symulacyjną uzębienia sprowadza się tylko do obróbki wykończeniowej. Proces generowania uzębienia zębnika rozpoczyna się od ustawienia głowicy i otoczki zębnika zgodnie z danymi technologii bazowej dla jednej ze stron zęba; dalej postępuje się zgodnie z kolejnymi etapami – jak dla koła (rys. 4*a-f*). Analogicznie postępuje się z drugą stroną zęba zębnika. Otrzymane modele z symulacji jednostronnych (wklęsłej i wypukłej strony zęba) łączy się we wspólnym układzie współrzędnych w jeden model bryłowy. W celu ułatwienia modyfikacji makr wiążącego się z wprowadzaniem danych zaproponowano okno dialogowe (rys. 5) składające się z trzech zakładek: koło, zębnik strona wklęsła i zębnik strona wypukła. Każda z nich gromadzi dane wejściowe dotyczące geometrii otoczki, głowicy i technologii bazowej.

Omówiona metoda rejestrowania makr w środowisku systemu CAD jest jedną z trzech – obok programowania w języku Grip (NX) czy też budowania drzewa cech i korzystania z edytora równań – metod generowania modeli bryłowych uzębień przekładni stożkowych i hipoidalnych systemu Gleasona przewidywanych do włączenia do systemu obliczeń konstrukcyjno-technologicznych KONTEPS.

*Badania realizowane w ramach Projektu "Nowoczesne technologie materiałowe stosowane w przemyśle lotniczym", Nr POIG.01.01.02-00-015/08-00 w Programie Operacyjnym Innowacyjna Gospodarka (PO IG). Projekt współfinansowany przez Unię Europejską ze środków Europejskiego Funduszu Rozwoju Regionalnego. Zadanie ZB3 Opracowanie technologii efektywnego projektowania i produkcji przekładni stożkowych z wykorzystaniem systemu Phoenix firmy Gleason.*

## **LITERATURA**

- 1. P. SKAWIŃSKI, P. SIEMIŃSKI: Modelowanie uzębienia przekładni stożkowej o kołowo-łukowej linii zęba oraz jego obróbka na frezarce sterowanej numerycznie. *Mechanik* nr 11/2004.
- 2. P. SKAWIŃSKI, P. SIEMIŃSKI: Parametric solid modeling of spiral bevel gears and tooth contact generation. Computer Integrated Manufacturing. Advanced Design and Management, WNT 2003.
- 3. P. SKAWIŃSKI, P. SIEMIŃSKI, W. JĘDRZEJCZYK: 3D surface model of tooth side of spiral bevel gears (Przestrzenny model powierzchni bocznej zęba przekładni stożkowej). XV Conference of Computer Aided Design. October, 2005, Poland.
- 4. Z. WÓJCIK: Przekładnie stożkowe. WNT 1984.
- 5. http://www.vb4all.pl/teoria/iso2/spis.htm strona internetowa z opisem działania funkcji w środowisku VB4.